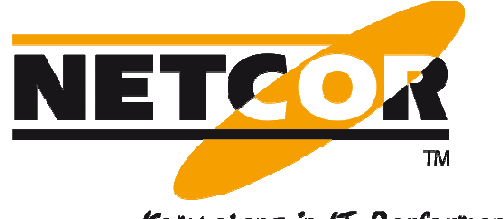

Kompetenz in IT-Performance

# **Klickstrecke Lotus Notes Transaktionen**

Contact Person:

NETCOR GmbH Herr Joachim Becker Innungsstrasse 14 D- 21244 Buchholz

Fon: (04181) 9092 9092-520 Fax: (04181) 9092 9092-345 eMail: <u>Joachim\_Becker@netcor.de</u> www.netcor.de

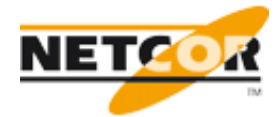

# 1 Inhalt

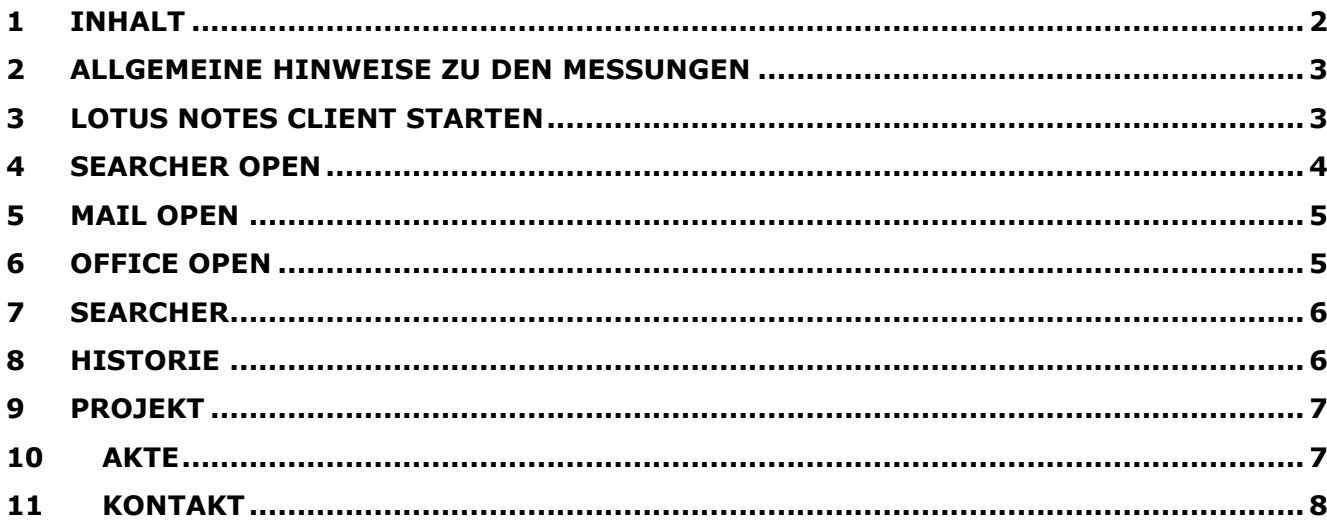

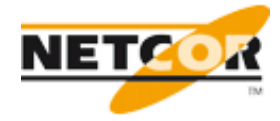

#### **2 Allgemeine Hinweise zu den Messungen**

Die Messungen dürfen keine Daten verändern.

Alle Messungen sollen Benutzernah durchgeführt werden.

Es soll am Beginn einer Messung überprüft werden ob der Client auch wirklich nicht mehr aktiv ist, sofern er noch aktiv ist wird er mit "nsd.exe -kill" beendet.

Die Messungen beginnen bevor ein Dokument / Datenbank oder eine Aktion durchgeführt wird, bis das entsprechende geöffnet bzw. durchgeführt ist.

#### **3 Lotus Notes Client starten**

Der Client soll über das Desktop Symbol gestartet werden.

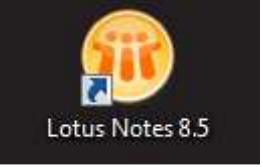

Nach Erscheinen des Login Bildschirms soll nur die Dauer der Anmeldung gemessen werden.

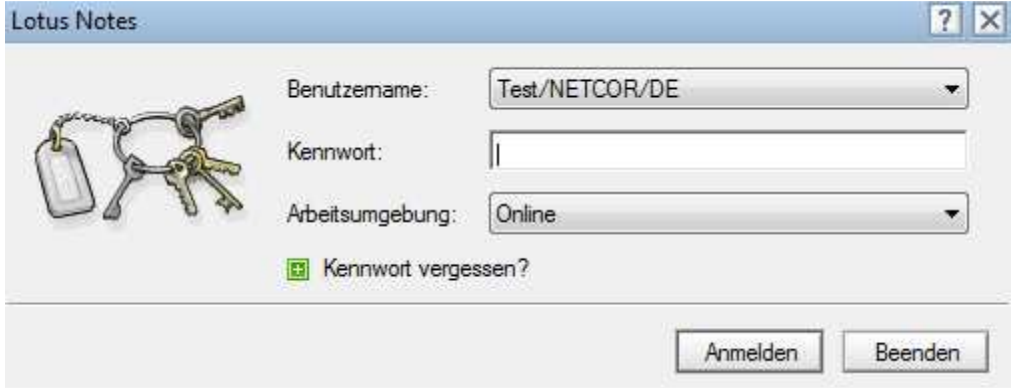

Für diese Messung wurde folgender Test Benutzer eingerichtet:

Benutzername: Test/NETCOR/DE Passwort: XXXXXXXXXXXXX

Die Messung beginnt mit dem bestätigen der Anmeldung mit dem Anmelden Button oder mit dem bestätigen durch die Enter Taste.

Sobald der Arbeitsbereich erschienen ist und die Leiste Rechts fertig geladen hat ist die Messung abgeschlossen.

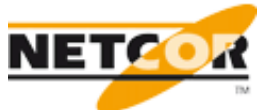

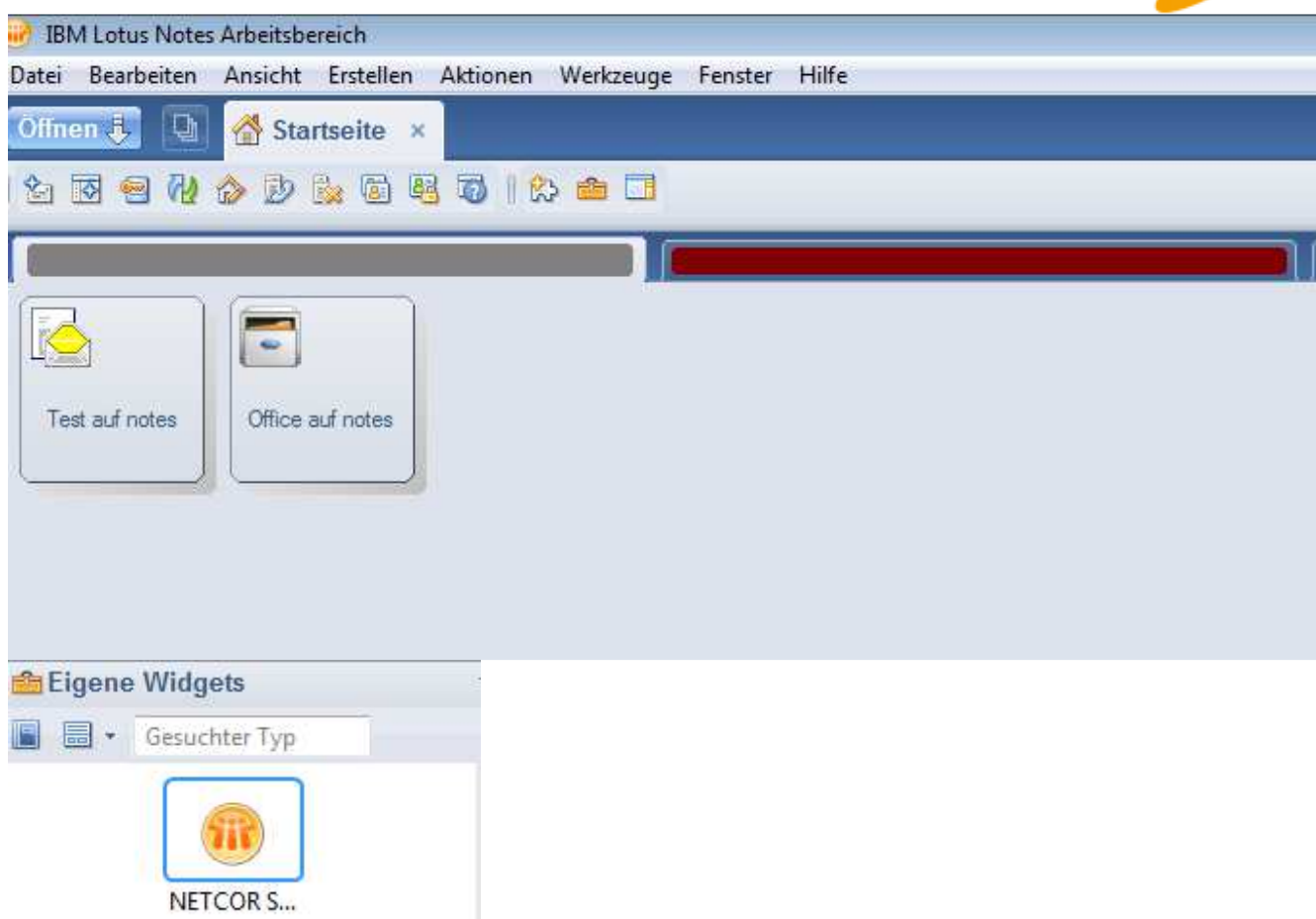

### **4 Searcher Open**

Da gemessen werden soll wie lange das Öffnen des"NETCOR Searcher Widgets" dauert wird dieser nicht automatisch mit dem Client gestartet.

Damit dieser geöffnet wird muss mit einem Rechtsklick auf das Widget und dem Befehl "Öffnen in" -> "Fenster" das Widget geladen werden.

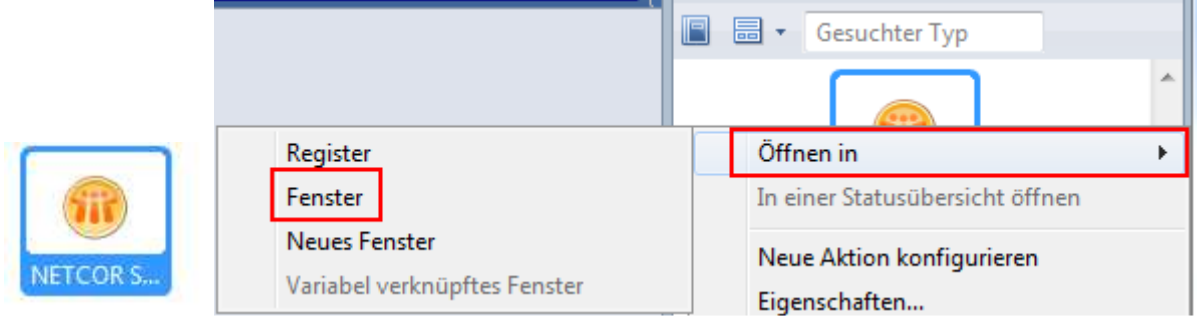

Die Messung endet sobald der Searcher fertig geladen ist.

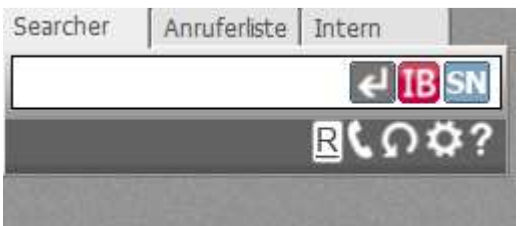

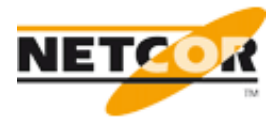

# **5 Mail Open**

Zum öffnen der Mail Datei wird auf folgendes Icon geklickt.

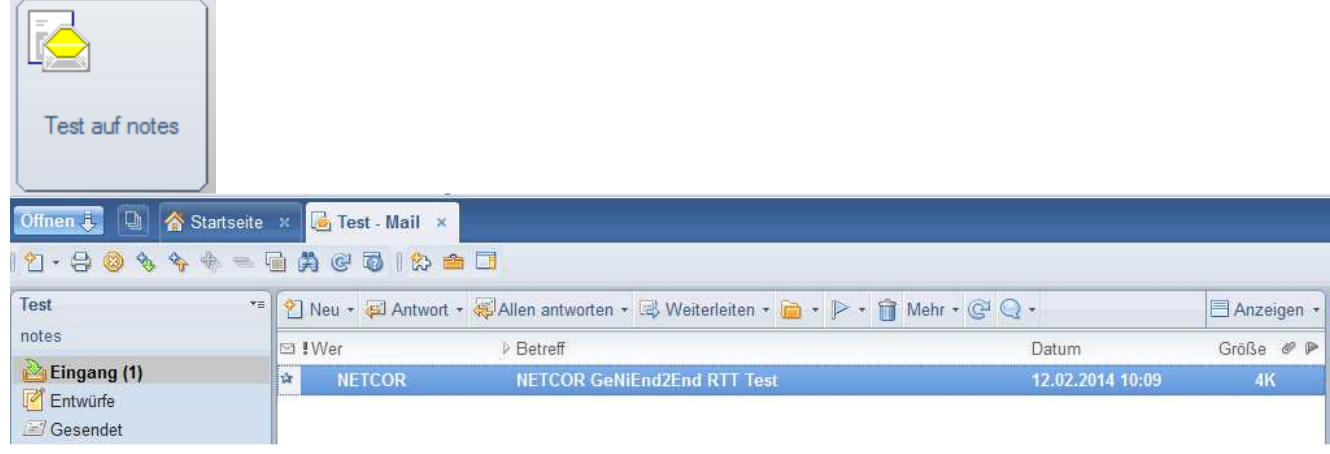

# **6 Office Open**

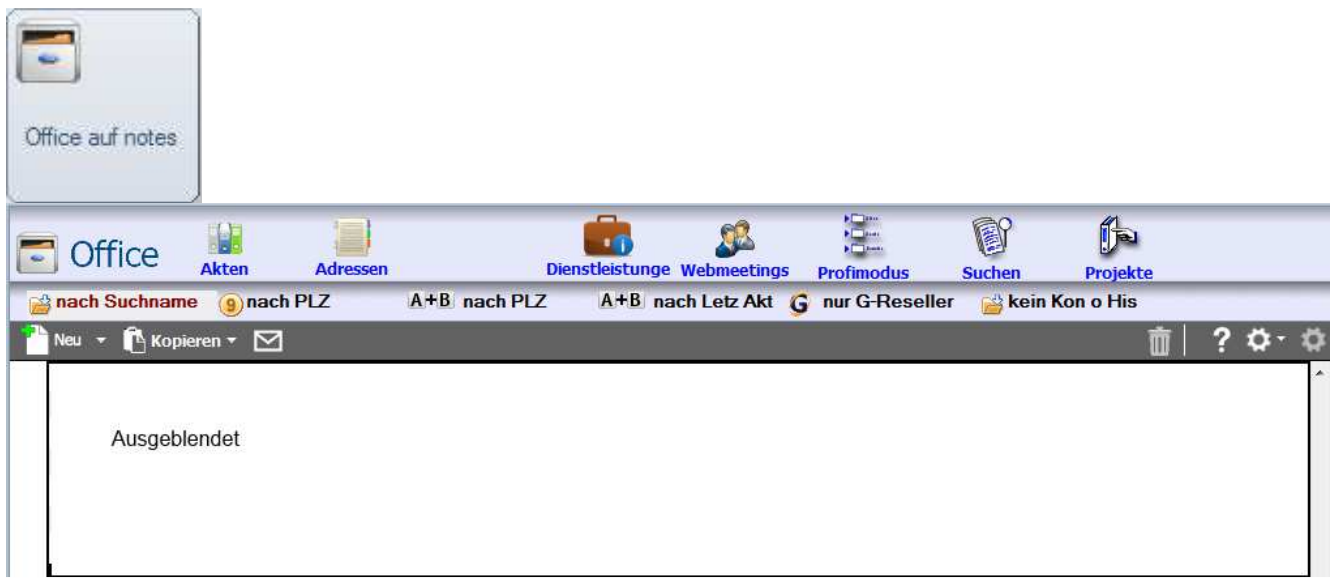

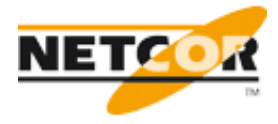

## **7 Searcher**

Es soll eine Suche im Searcher durchgeführt werden nach "net wah" die Suche wird mit dem klick auf Enter oder bestätigen mit der Enter Taste ausgelöst.

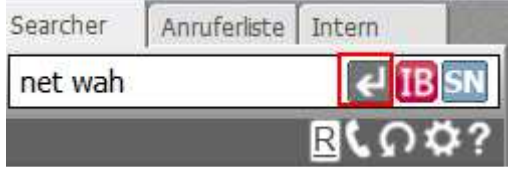

Beendet ist die Messung wenn das Ergebnis erschienen ist.

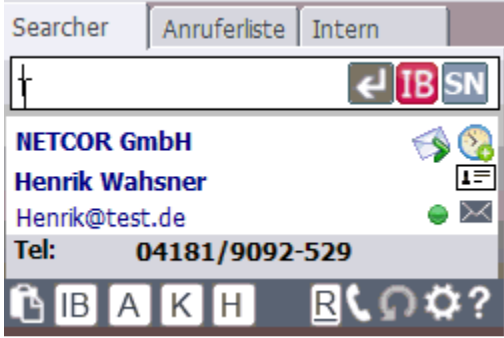

### **8 Historie**

Das öffnen der Historie wird durch einem Klick im Searcher auf das H Icon durchgeführt.

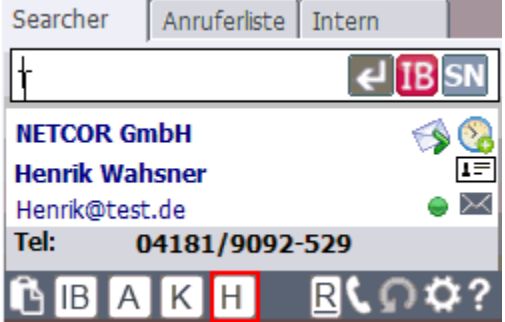

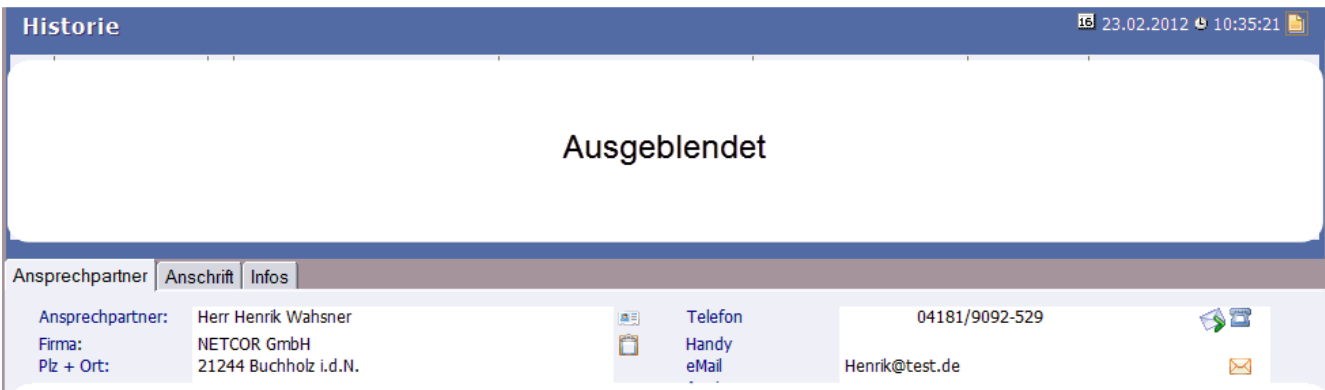

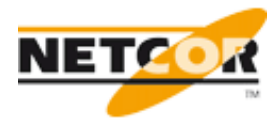

## **9 Projekt**

Das öffnen des Projekts wird in der Historie durch einen direkten Klick auf das Projekt in der ausgeblendeten Ansicht durchgeführt.

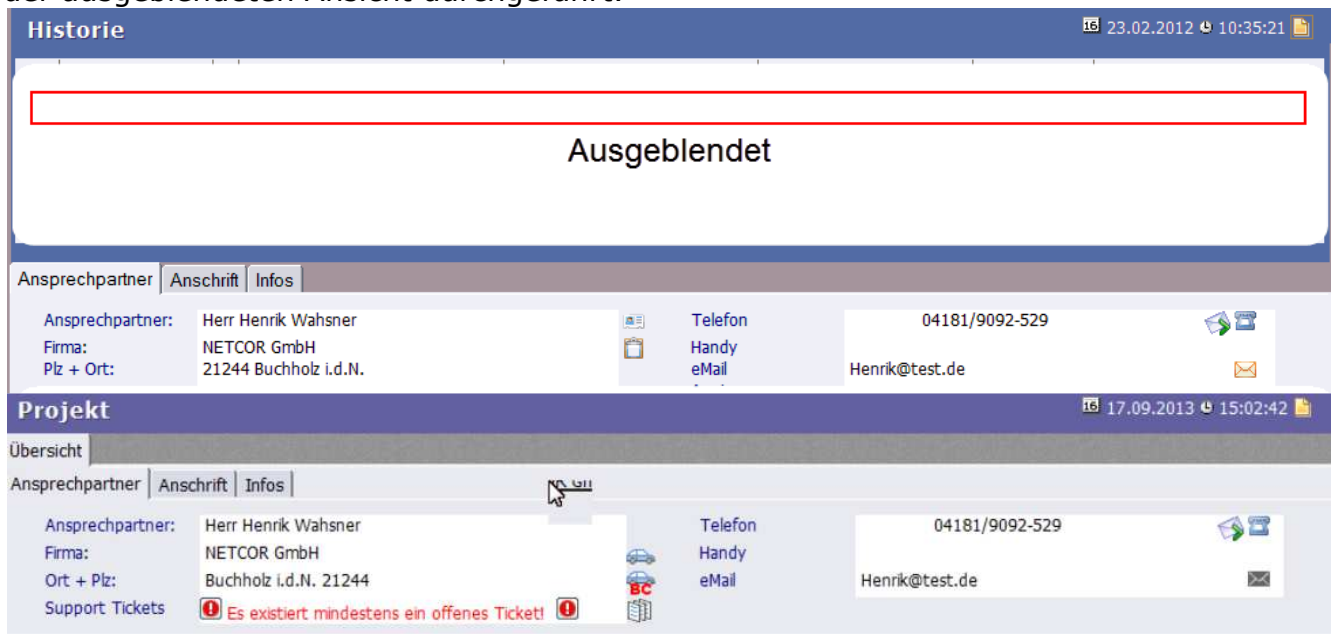

### **10 Akte**

Das öffnen der Akte wird durch einem Klick im Searcher auf das A Icon durchgeführt.

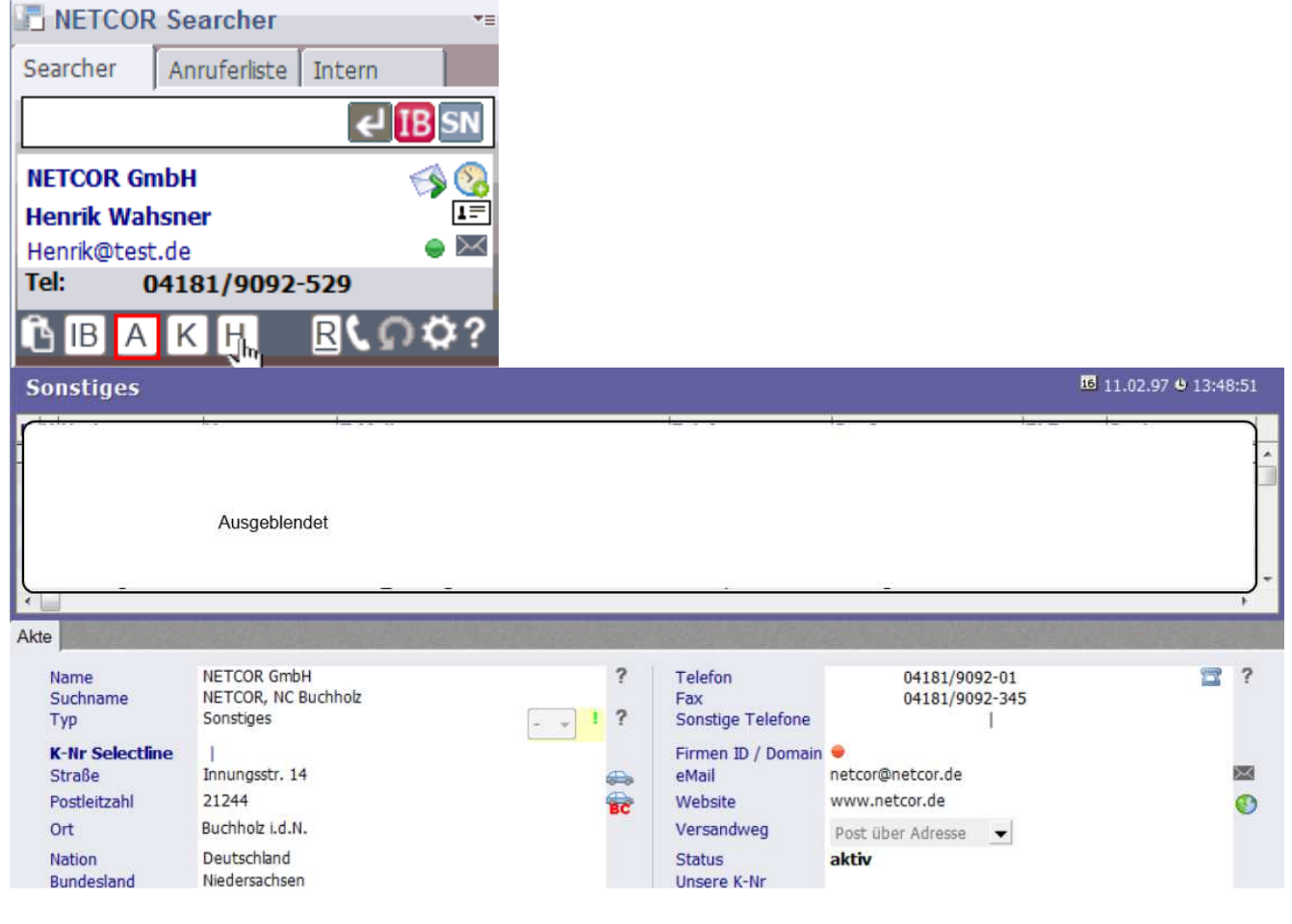

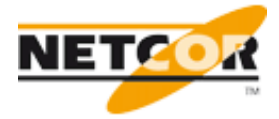

## **11 Kontakt**

Das öffnen des Kontakts wird durch einem Klick im Searcher auf das K Icon durchgeführt.

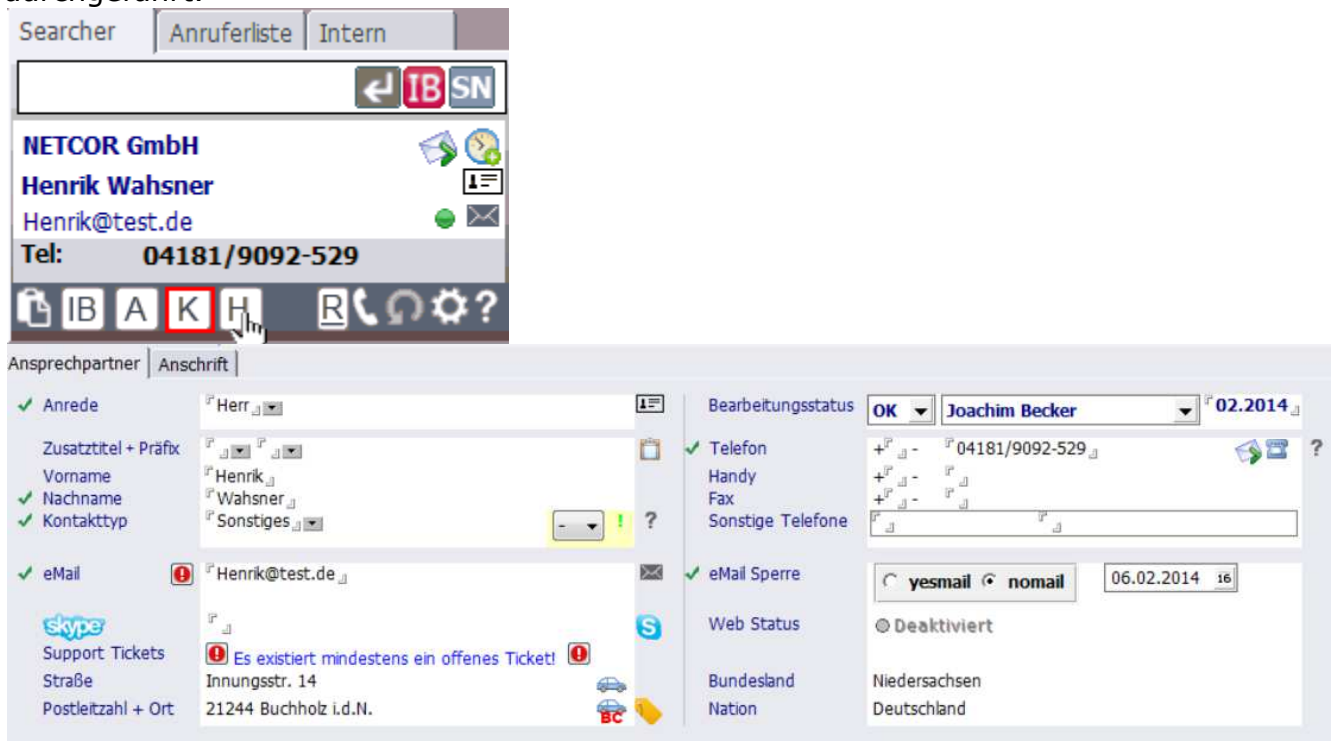